# Your Guide to Events in 25Live

**Revised By:** Lynda Shusta & Nick Burns March 2016

Conference and Event Services Office (CESO) Customer Service (508) 929-8237

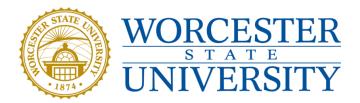

# **Table of Contents**

| Introduction to 25Live                            | Page 3         |
|---------------------------------------------------|----------------|
| CESO Event Contacts                               | Page 4         |
| How-To Get To 25Live                              | Page 5         |
| Clearing Your Browser History                     | Page 6         |
| Signing Into 25Live                               | Page 7         |
| Making Resources "Your Favorites" For Easy Access | Page 8 & 9     |
| Your Dashboard in 25Live                          | Page 10        |
| Creating an Event                                 |                |
| Name                                              | Page 11        |
| Event Type                                        | <i>Page 12</i> |
| Your Organization                                 | Pages 13       |
| Registered Head Count                             | Page 14        |
| One Occurrence/ More Than One Occurrence          | Pages 15       |
| Date/Time                                         | Page 16        |
| Locations                                         | Page 17        |
| Locations and Room Layout                         | Page 18 &19    |
| Resources                                         | Page 20        |
| Resource Setup Instructions                       | Page 21        |
| Contact Roles                                     | Page 22        |
| Additional Requirements                           | Page 23        |
| Internal Event Comments                           | Page 24        |
| View Details                                      | Page 25        |
| Confirming Event                                  | Page 26        |
| Revised 03/22/16                                  |                |

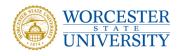

#### **Introduction to 25Live**

#### What is 25Live?

25Live is Worcester State University's web-based scheduling and event planning interface. The software provides an online availability calendar, scheduling system, and data repository for events held at Worcester State University, yet allows individual requestors to maintain their own departmental schedules. 25Live enables authorized members of the Worcester State community to view space availability and to request the use of University space 24 hours a day, seven days a week from any computer with internet access.

#### How to Become an authorized user of 25Live:

Anyone that has attended a training session and is either Faculty/Staff can log in to 25Live to check availability of space and request a reservation. If you have not attended a training and would like access to 25Live, contact CESO Customer Service at (508) 929-8237 and we will make arrangements.

#### Who supports 25Live?

The Conference & Event Services Office, frequently referred to as **CESO**, supports the 25Live scheduling system and is here to help you with any questions, concerns, or problems that you, as requestors, may have. Please call CESO Customer Service at (508) 929-8237 Monday – Thursday from 8AM-8PM or Friday from 8AM-5PM. If it is after these hours, you may contact the Student Manager in the Student Center at (508) 929-8073.

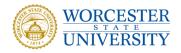

#### **CESO Event Contacts**

#### Lynda Shusta

**Academic Affairs** Biology **Community Media Relations Center for Effective Instruction** Chemistry Communication **Criminal Justice Disability Services Office** Earth, Envirnoment, Physics **Intensice Language Internaltional Programs** Latino Education Institute **Occupational Therapy** School of Education, Health/Sci. **Humanities & Social Science Student Affairs University Police** 

#### **Melissa Fleming**

#### Athletics

Board of Trustees Center for Buisness & Industry Center for Human Rights Center for Service Learning/Civic Eng. Center for Teaching & Learning Graduate and Continuing Education Office of the President University Advancement Visual and Performing Arts

#### **Michael Priest**

Admissons Campus Ministry Multicultural Affairs Nursing Office of Student Involvement and Ldr ALL Student Organizations

#### Nick Burns

Accounting **Administration and Finance Academic Success Center AFSCME Union APA Union Bookstore Bursars Office/Student Accts./ One Business & Economics Career Services Central Receiving Communication Sci & Disorders Computer Science Counseling Services Dining Services Diversity Inclusions & Equal Opport.** Education **English and World Languages** 

**Enrollment Management Facilities Faculty Governance Faculty Union Financial Aid Global Studies Health Sciences Health Services** Health & Wellness **History & Political Science Honors Program** Human Resources/ Benefits Institutional Research LASC & First Year Experience Library Marketing **Math Department** 

**Office of Sustainability Institutional Assessment and Plan** Payroll **Philosophy Department Psychology Printing and Publications** Registrar **Residence Life & Housing** Student Conduct Sociology Themester **Information Technology Urban Studies** Veterans Services **Womens Studies Worcester Craft Center** Writing Center

Feel free to contact them, as well, with any questions or concerns you may have by calling CESO Customer Service at (508) 929-8237

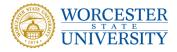

#### How To Get To 25Live

25Live should only be used in <u>Google Chrome</u>.

Google Chrome will be located in your <u>Start Menu</u> under <u>All Programs</u>.

Open Google Chrome, and type in: http://r25web.worcester.edu/25live/#home

Or you can find the link to 25Live on the <u>Conference and Events Services Office</u> homepage: http://worcester.edu/Conference-And-Event-Services under <u>Online</u> <u>Reservation Requests</u>.

To save 25Live in your <u>Bookmark Bar</u> for easy access, click the yellow star. Choose the <u>Folder</u> that says <u>Bookmarks Bar</u> from the drop-down menu, then click Done.

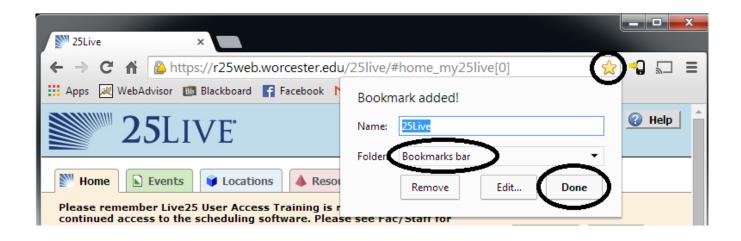

Now, when you open <u>Google Chrome 25Live</u> will be located in the <u>Bookmarks Bar</u> located at the top of your browser.

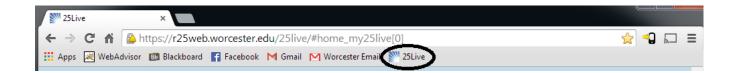

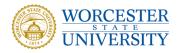

#### **Clearing your Browser History:**

Your browser history should be cleared regularly in order to insure you receive the latest updates to <u>25Live</u>.

- In Google Chrome you do this by:
- 1. Click in the top right hand corner (3 black lines)
- 2. Scroll down to history
- 3. Click on "History"
- 4. Click on "clear all browsing data" (Top Left hand side)
- 5. Click the drop down menu that says Obliterate the following items from:
- 6. Click on "the beginning of time"
- 7. Log out and then log back in to 25Live

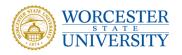

#### **Signing Into 25Live**

| 325LIVE                                          |                                          |                                         |                                    | n In 🔹 Today is We | d Jan 27 2016 | Help |
|--------------------------------------------------|------------------------------------------|-----------------------------------------|------------------------------------|--------------------|---------------|------|
| Home Events                                      |                                          |                                         |                                    |                    |               |      |
| Live25's events are about to be published to the | WSU website.                             |                                         |                                    |                    |               |      |
| Attend an information session for more detail!   |                                          |                                         |                                    | Da                 | shboard Calen | dar  |
|                                                  |                                          |                                         |                                    | 🕜 Help             |               |      |
|                                                  | Sign In                                  |                                         |                                    |                    |               |      |
| (                                                | Username:                                |                                         | ecently                            | - <b>\</b>         |               | =    |
|                                                  | Password:                                | Sign In                                 |                                    | (none)             |               |      |
|                                                  | Log in with your V                       | Vorcester State University username and | password                           |                    |               |      |
|                                                  |                                          |                                         |                                    |                    |               |      |
| 251                                              | ive v24.0 ©2008 - 2014 CollegeNET, Inc.  | Privacy Policy Browser Recommendatio    | Text Size:                         | k                  |               |      |
| 231                                              | .ve v24.0 ©2008 - 2014 Collegene 1, 1nc. | Privacy Policy Browser Necommendatio    | ins mobile version product reeduac | ĸ                  |               |      |
|                                                  |                                          |                                         |                                    |                    |               |      |
|                                                  |                                          |                                         |                                    |                    |               |      |
|                                                  |                                          |                                         |                                    |                    |               |      |
|                                                  |                                          |                                         |                                    |                    |               |      |
|                                                  |                                          |                                         |                                    |                    |               |      |
|                                                  |                                          |                                         |                                    |                    |               |      |
|                                                  |                                          |                                         |                                    |                    |               |      |
|                                                  |                                          |                                         |                                    |                    |               |      |
|                                                  |                                          |                                         |                                    |                    |               |      |
|                                                  |                                          |                                         |                                    |                    |               |      |
|                                                  |                                          |                                         |                                    |                    |               |      |
|                                                  |                                          |                                         |                                    |                    |               |      |
|                                                  |                                          |                                         |                                    |                    |               |      |
| 🔏 Sign In                                        |                                          |                                         |                                    |                    |               |      |

Once you have become an authorized user of 25Live and 25Live has been opened in Google Chrome, **SIGN IN** with your WSU username/password.

If this is your first time you are using 25Live, it would be best if you made the 8 resources that are available to you "Your Favorites" for easy access. The next two pages will instruct you how to accomplish this.

Once you have made these resources your favorites you can skip over the next <u>two</u> pages of instruction and proceed to page <u>10</u>.

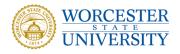

#### When making a reservation in 25Live there are only 8 resources you may select for your event.

#### They are as follows:

CS – Additional Event Accessories

(none of the other choices are applicable)

CS – Additional Tables

(you need more than what is standard in the room)

CS – Do Not Publish

(the event should NOT be published to the web calendar)

CS – Laptop/Projector

(these items are required for your event)

CS – No Resources Required

(nothing needed beyond the tables & chairs that are standard in the room)

CS – Podium

(depending on the location, a microphone may be included)

CS – Publish to Web

(the event should be published to the web calendar)

#### To make these resources "Your Starred Resources" please proceed to the

#### next page for a visual reference and follow these instructions:

- 1. Log into 25Live, click on the Resources tab, and in the Search by Keyword box type in the 2 letters "CS". (Make sure that you have the List tab selected.)
- 2.Click on the X next to each of the 8 resources (you will need to go to the NEXT page, lower right hand corner of your screen, in order to see all of the listings) and the yellow, making it a favorite.
- 3. Once you have yellow stars 🔀 on all 8 resource selections, these 8 resources will always appear in "Your Starred Resources" on the resources page of your reservation, making 25Live easier for you to use.

The next page is a visual guide to show you how to make "Your Starred Resources" / "Your Favorites" and once selected, what "Your Starred Resources" should look like when you are logged into 25Live + making a reservation request.

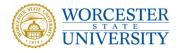

# Making resources 'Your Favorites" for Easy Access Contd.

|                                                                                                    | )2                          | 25LIVE                                                             | lcome, <b>Burns, Nicholas •</b> Preferences • Sign Out • Tr | oday is Thu Jan 07 2016 🛛 🕜 Hel |  |
|----------------------------------------------------------------------------------------------------|-----------------------------|--------------------------------------------------------------------|-------------------------------------------------------------|---------------------------------|--|
| Image: Second Second |                             |                                                                    |                                                             |                                 |  |
| Sea                                                                                                    | rch Fo                      | r Resources Pre-Defined Resource Searches Advanced Resource Search |                                                             |                                 |  |
|                                                                                                    |                             | Search for Resources                                               |                                                             | Q                               |  |
|                                                                                                    |                             | Search by Keyword: CS                                              | X GO More Search Options                                    |                                 |  |
|                                                                                                    | ☆<br>八                      | Click the star to the left of the resource                         | ability Calendar Choose Visible Columns 💌                   | Save Search 🕜 Refresh 💡         |  |
|                                                                                                    |                             |                                                                    | Categories                                                  | Stock Total                     |  |
|                                                                                                    | 23                          | AV-S.AUD WIRED MICS                                                | AUDIO VISUAL SERVICES (AV)                                  | 4                               |  |
| 2                                                                                                    | \$                          | CS - ADDITIONAL EVENT ACCESSORIES                                  | CONFERENCE SERVICES (CS)                                    |                                 |  |
| 3                                                                                                    | \$                          | ♦ CS - ADDITIONAL TABLE/S                                          | CONFERENCE SERVICES (CS)                                    |                                 |  |
| ß                                                                                                    | 2                           | ♦ CS - BARTENDER SERVICE                                           | CONFERENCE SERVICES (CS)                                    | 3                               |  |
| ß                                                                                                    | \$                          | CS - BLACK PICTURE EASEL/S                                         | CONFERENCE SERVICES (CS)                                    | 6                               |  |
| ð                                                                                                    | 公                           | CS - COMPLIMENTARY PACK                                            | CONFERENCE SERVICES (CS)                                    | 1000                            |  |
| Ø                                                                                                    | ☆                           | CS - CROWD CONTROL STANTION/S                                      | CONFERENCE SERVICES (CS)                                    | 5                               |  |
| Ż                                                                                                    | ☆                           | CS - DECORATIVE FLOWER/S                                           | CONFERENCE SERVICES (CS)                                    | 10                              |  |
| Ø                                                                                                    | \$                          | ♦ CS - DO NOT PUBLISH                                              | CONFERENCE SERVICES (CS)                                    |                                 |  |
| Ø                                                                                                    | $\stackrel{\wedge}{\simeq}$ | <b>&amp;</b> CS - GAFFING TAPE                                     | CONFERENCE SERVICES (CS)                                    | 16                              |  |
| Information is current as of Jan 07 2016 12:22pm Page 1 of 4<br>First Previous Next Last                                                                                                    |                             |                                                                    |                                                             |                                 |  |
|                                                                                                    |                             |                                                                    | Το                                                          | go to more resources            |  |

#### Now your Event Resource screen will look like this:

| Test Event Test Event                              | Find and select EVENT RESOURCES.              | 🗢 🗇 🖬 🗅 🖉 🛛                                                                                           |
|----------------------------------------------------|-----------------------------------------------|----------------------------------------------------------------------------------------------------|
| EVENT                                              | * You must select at least one resource.      | Selected Resources                                                                                    |
| THE BINIENDA CENTER FOR CIVIC<br>ENGAGEMENT        | ጵ Your Starred Resources                      |                                                                                                    |
| 2 Attendees Registered                             | CS - ADDITIONAL EVENT ACCESSORIES 🛛 🗠         | none selected                                                                                         |
| Public Event Description Sun Jan 10 2016 1:00 pm - | CS - ADDITIONAL TABLE/S                       |                                                                                                    |
| Sun Jan 10 2016 2:00 pm                            | CS - DO NOT PUBLISH 🛛 🗠                       |                                                                                                    |
| Event Repeats                                      | CS - LAPTOP / PROJECTOR 🛛                     |                                                                                                    |
| ₩ C*204                                            | CS - NO RESOURCE REQUIRED FOR THIS EVENT 🛛 🛇  |                                                                                                    |
| Event Resources                                    | CS - PODIUM 🛛 🗸                               | Once you "star" those                                                                                 |
|                                                    | CS - PUBLISH TO WEB CALENDAR                  | 8 resources they will                                                                                 |
| Progress                                           | Refresh                                       | now appear in the<br>"Your Starred<br>Resources" section<br>when making your<br>reservation requests. |
|                                                    | Saved Searches                                |                                                                                                    |
|                                                    | Advanced Search                               |                                                                                                    |
|                                                    | ✓ Back Next ►     Image: Cancel   Image: Save |                                                                                                    |

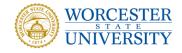

# Revised By: L. Shusta & N. Burns

# Your Dashboard in 25Live

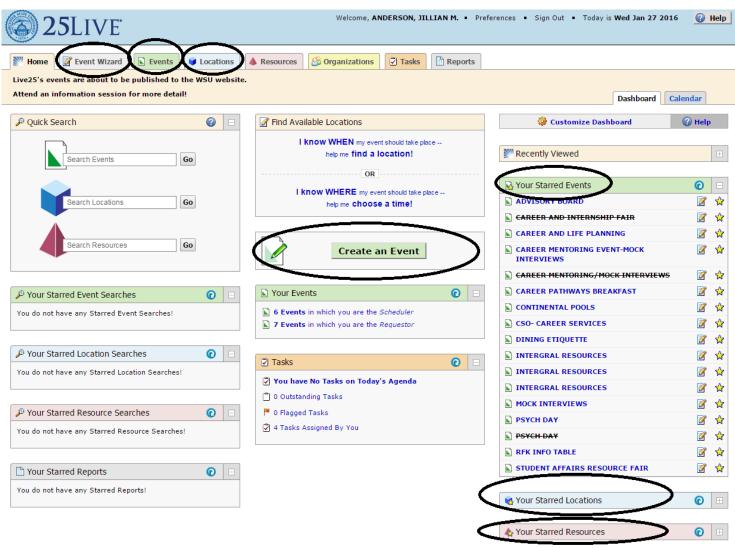

While there are multiple ways to use all of the functions that <u>25live</u> has to offer, these circled option tabs will be discussed during your <u>25Live</u> training.

Please refer to Fac/Staff for announcements regarding dates and times for trainings, or call CESO Customer Service at (508) 929-8237 to find out when and where the next training will take place.

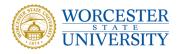

#### **<u>Creating an Event: Name</u>**

| <b>25</b> LIVE                                                            | Welcome, ANDERSON, JILLIAN M                  | M. • Preferences • Sign Out • Today is Wed Jan 27 2016 🕜 Help             |
|---------------------------------------------------------------------------|-----------------------------------------------|---------------------------------------------------------------------------|
| Home Event Wizard Events Uccations                                        | A Resources 🗳 Organizations 💆 Tasks 🗎 Re      | teports                                                                   |
| Untitled #1 New Event                                                     |                                               |                                                                           |
| Event Name                                                                | Start by entering the basic event information | tion. 🔄 🗇 🕞 🔝 😢 🛛                                                         |
| Please provide the event name as listed on printed material and publicity | Event Name                                    | Please provide the event name as listed on printed material and publicity |
| Event Type<br>Primary Organization for this Event                         | Event Type                                    |                                                                           |
|                                                                           |                                               | * *                                                                       |
|                                                                           | Primary Organization for this Event           |                                                                           |
|                                                                           | Search for an Organization                    | * *                                                                       |
|                                                                           |                                               |                                                                           |
| -                                                                         | Back                                          | Next ►                                                                    |
|                                                                           | Cancel Save                                   |                                                                           |
|                                                                           |                                               |                                                                           |

Click on Event Wizard to create a new event. Name the event with as much detail as possible. Please do not use acronyms or abbreviations. Put in the <u>Event Name</u> that would be publicly recognizable.

Once your event has been confirmed you will NOT be able to edit the event. Please contact your CESO contact to edit the event.

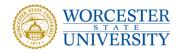

# <u>Creating an Event: Event Type</u>

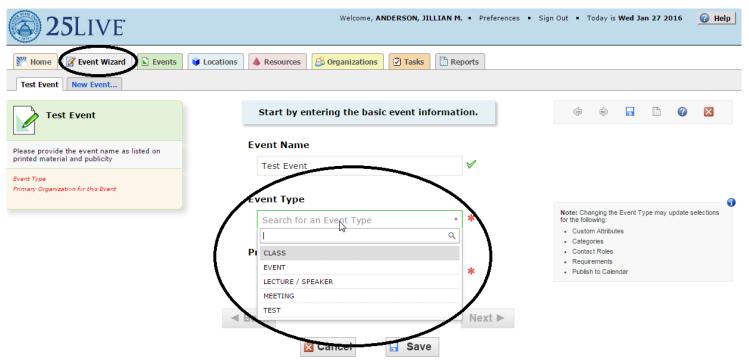

Select an event type. Be as accurate as possible, as this cannot be changed once the event is created. If you have any questions, please contact CESO Customer Service at 508) 929-8237 for clarification.

**Event Types** - There are now only 5 event types that you have access to.

<u>Class</u> and <u>Test</u> should be used exclusively by those who work in or with Academic Affairs. These two event types are for academic classes that have been re-scheduled or additional classroom / testing needs for Worcester State University classes.

<u>Event</u> - The "Event" event type will now encompass **everything** that is not a meeting. Information tables, panel discussions, banquet, conference etc. will all now have the event type "Event".

**Lecture/Speaker-** The "Lecture" event type will be for any event that involves a lecture or speaker.

**Meeting** - The "Meeting" event type will be solely for groups whose primary purpose is to meet. Please note that trainings / workshops and events of that nature would be considered an Event, not a Meeting.

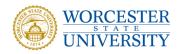

#### **Creating an Event: Your Organization**

| 25LIVE                                                                                   | Welcome, ANDERSON, JILLIAN M. • Preferences • Si   | gn Out 🔹 1 | oday is | Wed Ja | n 27 2( | )16 | 🕜 Help |
|------------------------------------------------------------------------------------------|----------------------------------------------------|------------|---------|--------|---------|-----|--------|
| Image: Window Stress Event     Image: Window Stress Event       Test Event     New Event | Vecations A Resources Corganizations Tasks Reports |            |         |        |         |     |        |
| Test Event                                                                               | Start by entering the basic event information.     | ÷          | Ŵ       |        |         | 0   | ×      |
| Please provide the event name as listed on<br>printed material and publicity             | Event Name<br>Test Event ✔                         |            |         |        |         |     |        |
| EVENI<br>Primary Organization for this Event                                             | Event Type                                         |            |         |        |         |     |        |
|                                                                                          | EVENT * *<br>Primary Organization for this Event   |            |         |        |         |     |        |
|                                                                                          | Search for an Organization *                       |            |         |        |         |     |        |
|                                                                                          |                                                    |            |         |        |         |     |        |
|                                                                                          | Cancel Save                                        |            |         |        |         |     |        |

Choose your organization. You may choose by searching the name of the department/ organization you are scheduling for by starting to type the name of the department/ organization. After the department/organization is selected, you may click the star to "favorite" it. The star will turn yellow, and you may search under <u>Your Starred Organizations</u> in the future.

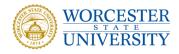

# **Creating an Event: Registered Head Count**

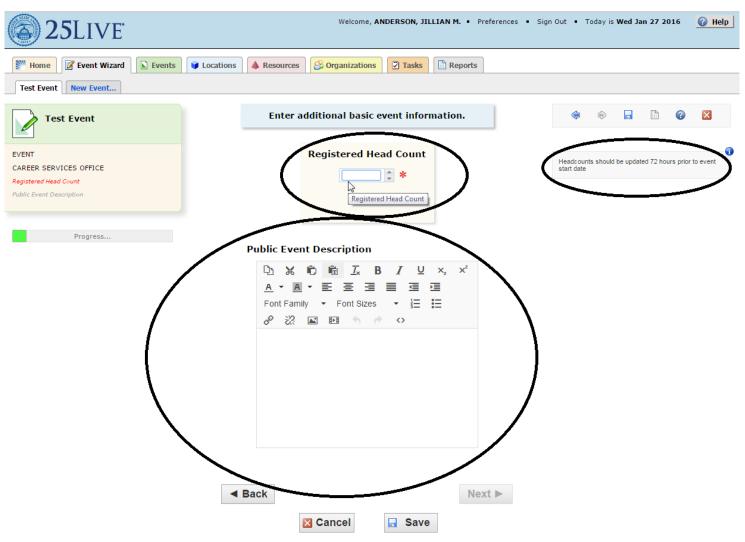

Indicate registered head count here.

As your event date gets closer, if you have a food order with Catertrax, please double check and make sure that the headcount in Catertrax and 25Live is the same.

\*If your headcount changes drastically, please contact CESO Customer Service at (508) 929-8237 for a possible setup change or room change.

<u>Public Event Description</u>: If you would like your event published on the WSU calendar please describe, in detail, the nature of your event, in a format that would be acceptable to appear on various calendars for the University. The Marketing department will determine which calendar your event may appear on. You may leave the space empty if you choose not to have your event published.

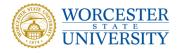

# **<u>Creating an Event: One Occurrence/ More Than One Occurrence</u></u>**

| 25Live                                                                                 | Welcome, ANDERSON, JILLIAN M. • Preferences • Sign Out • Today is Wed Jan 27 2016                                                               | 🕜 Help |
|----------------------------------------------------------------------------------------|----------------------------------------------------------------------------------------------------|--------|
| W Home Event Wizard Events                                                             | Locations A Resources Corganizations     Tasks     The Provide A Resources                                                                      |        |
| Test Event New Event                                                                   |                                                                                                    |        |
| Test Event                                                                             | Does this event have more than one occurrence?                                                                                                  |        |
| EVENT<br>CAREER SERVICES OFFICE<br>15 Attendees Registered<br>Public Event Description | No<br>This event has only one occurrence.<br>Any other related events are separate and distinct.                                                |        |
| Progress                                                                               | Yes<br>This event has more than one occurrence.<br>It has daily, weekly, monthly or ad hoc repeats, and they are<br>all part of the same event. |        |
|                                                                                        | ■ Back     Next     Cancel                                                                                                    |        |
|                                                                                        |                                                                                                    |        |
|                                                                                        |                                                                                                    |        |

Select 'No" if this is a **ONE** time event (only 1 date)

If your event has more than one occurrence (more than one date <u>AND</u> the exact same time) please contact your CESO Event Contact for guidance regarding this option.

If your event has more than one occurrence **<u>BUT</u>** takes place at a different time of day then it needs to be done on a separate reservation.

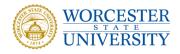

#### **<u>Creating an Event : Date/Time</u>**

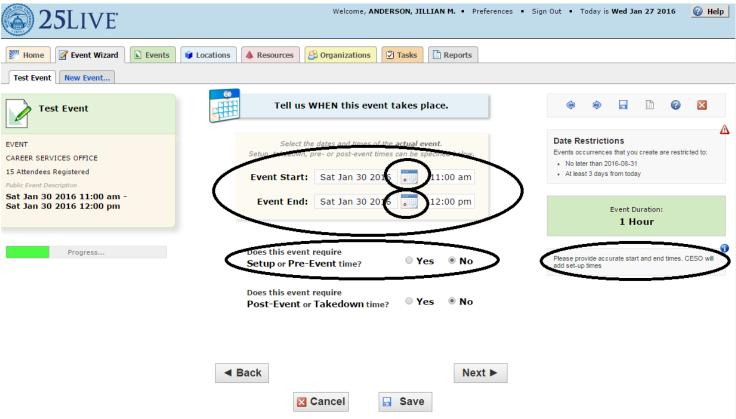

\*You will be unable to make a reservation request if the date of the event is within the next 2 days. If you need to schedule a new event in this 2 day time frame, please contact CESO Customer Service at (508) 929-8237 and one of our Event Contacts will assist you.

Choose a date for your event by clicking on the <u>Calendar Icon</u>. Your start and end date should be the same. Click on the **Start** and **End** Times to input your event <u>ACTUAL</u> Start and **End** times—pay attention to AM/PM.

CESO will build <u>Setup time</u> which will usually be at least 15 minutes, so that if you want to get into the room ahead of time to get yourself setup and settled you will be able to do so. <u>Pre-event time</u> is the time <u>YOU</u> need to access to the room in order to decorate or to spend a good amount of time preparing the space. <u>Most</u> events <u>DO NOT</u> require <u>Pre-Event time</u>. If you have any questions on this please contact your CESO Event Contact. Requestors <u>DO NOT</u> need to enter Post-Event or Takedown time.

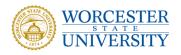

#### **Creating an Event : Locations**

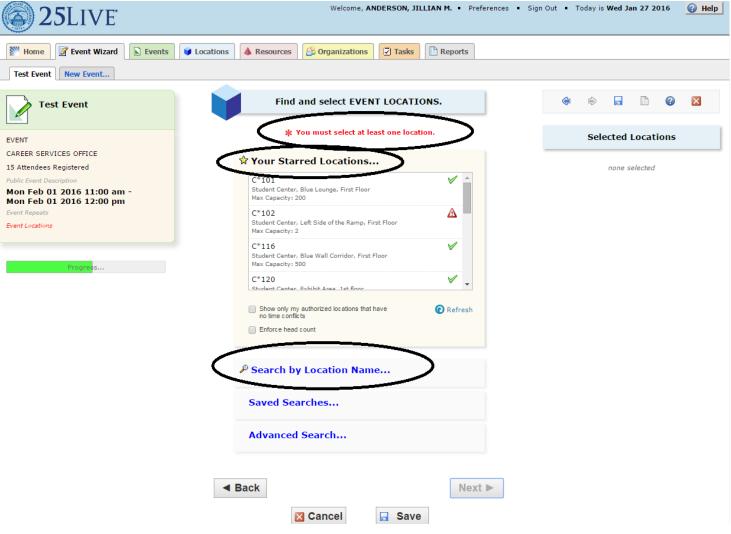

Choose locations for your event to take place. You may search by location name or room number/name. You may refer to your <u>Room Numbers/Layout [Maximum]</u> <u>Capacities</u> hand out sheet. A room with a green check mark next to it indicates that room is available for your event date/time. A room with a red triangle indicates the room has a conflict for your date/time. Once you have decided on your location, double click on the room and the location will appear in the column on the right under <u>Selected Locations</u>. If you decide that you do not want the <u>Selected Location</u>, simply click the red "X" and the room will be removed from the <u>Selected Locations</u> column.

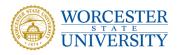

## **Creating an Event: Locations and Room Layout**

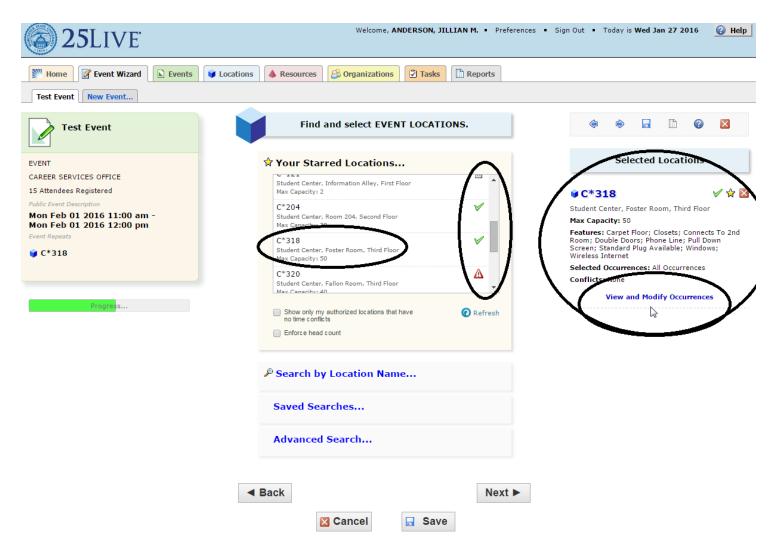

Once you have chosen the location for you event you must choose a layout for your room/rooms by clicking on "<u>View and Modify Occurrences</u>" on the right hand side of your screen under your <u>Selected Location</u>.

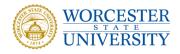

# Creating an Event: Locations and Room Layout contd.

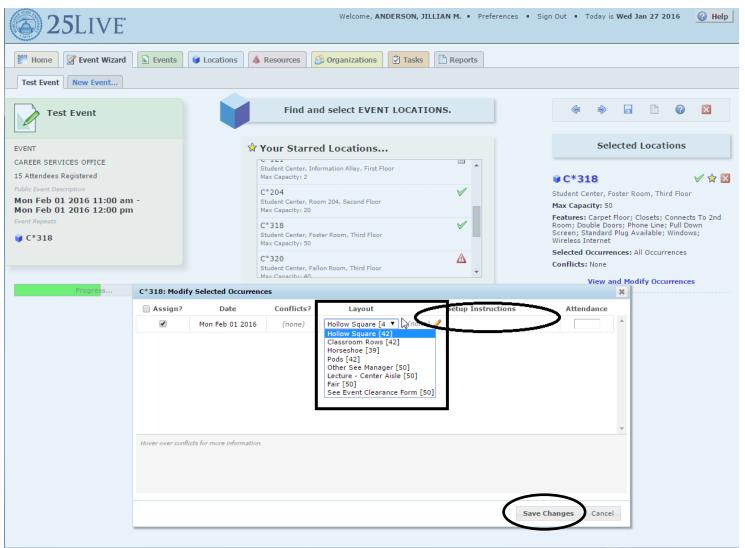

The layout should be chosen according to your needs and the number of attendees you have. Your layouts may vary or remain the same for each room you have selected. Please note the **maximum capacity number listed in parentheses** for any given layout. Please make sure that your number of attendees does not exceed the maximum capacity number of any layout selected.

You may also click on the pencil to add <u>Setup Instructions</u> for any room if applicable. If you would like to leave us additional information regarding the way you would like the room setup.

Click "Save Changes".

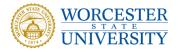

#### **Creating an Event : Resources**

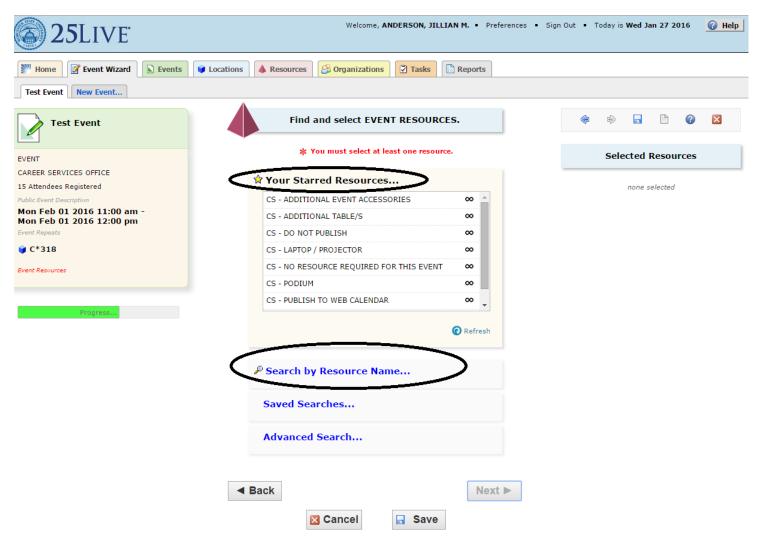

There are only 8 resources for you to choose from, please see **page 8** for an explanation and instructions on how to make these "<u>Your Starred Resources</u>". Double click on any of the 8 resources you may need and they will appear in the <u>Selected</u> **Resources** column on the right. Be sure to check your Room Numbers/Layout (Maximum) capacities sheet to see what resources come standard in your room location before selecting your resources. If you decide you do not want the resource, you click the red "X" to remove it from your <u>Selected Resources</u>. Your Event Contact will then assign the specific resource(s) you have requested when confirming your event and may contact you for specific details.

Click next.

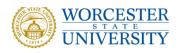

# **Creating an Event: Resource Setup Instructions**

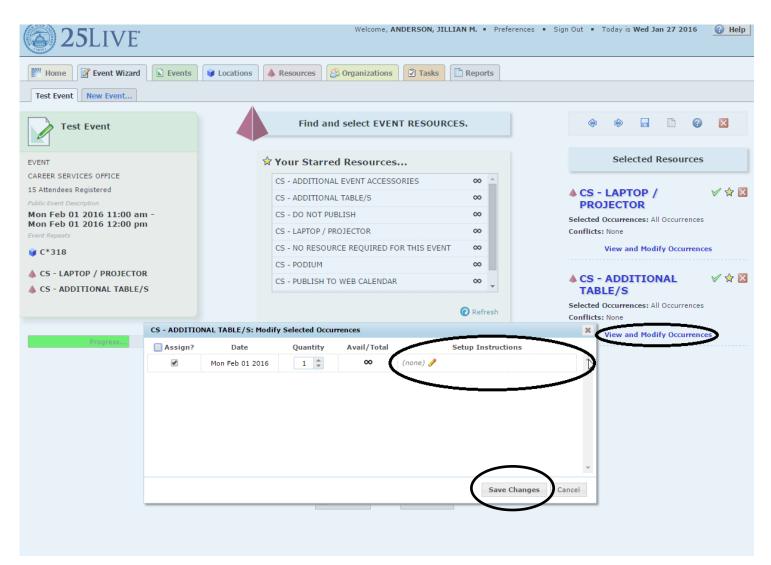

You may also click on the pencil to add <u>Setup Instructions</u> for the selected resources if applicable.

Click "Save Changes".

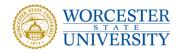

# **Creating an Event: Contact Roles**

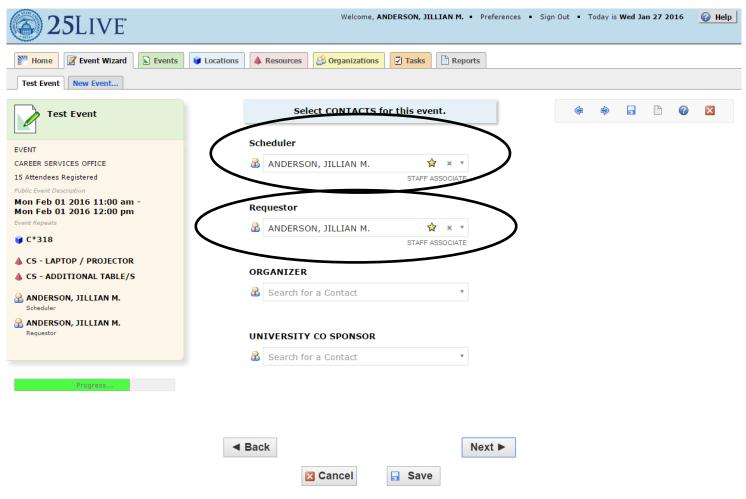

Since you are the one entering the reservation request you are the <u>Requestor</u> and will automatically be selected as such. You may select a <u>Scheduler</u> to receive automated responses to your request and edits.

You may click on the star next to the names of schedulers that you would like to keep as <u>Your Starred Contacts</u>.

Click, Next

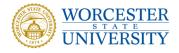

# **Creating an Event: Additional Requirements**

| Test Event New Event                                   |                                                          |                                                                                               |
|--------------------------------------------------------|----------------------------------------------------------|-----------------------------------------------------------------------------------------------|
| Test Event                                             | Select REQUIREMENTS for this event.                      | 🤃 🔄 🖬 🕐 🔀                                                                                     |
| EVENT                                                  | * You must select at least one of the Requirements.      | Please choose any requirements associated with this<br>event and add detail whenever possible |
| CAREER SERVICES OFFICE                                 |                                                          | event and add detail whenever possible                                                        |
| 15 Attendees Registered                                | DOES THIS EVENT INVOLVE MINORS ON<br>CAMPUS?             |                                                                                               |
| Public Event Description                               |                                                          |                                                                                               |
| Mon Feb 01 2016 11:00 am -<br>Mon Feb 01 2016 12:00 pm | Comments:                                                |                                                                                               |
| Event Repeats                                          | Quantity:                                                |                                                                                               |
| <b>₩</b> C*318                                         | DOES THIS EVENT REQUIRE BARTENDING                       |                                                                                               |
| ♦ CS - LAPTOP / PROJECTOR                              | SERVICES?                                                |                                                                                               |
| CS - ADDITIONAL TABLE/S                                | Comments:                                                |                                                                                               |
| ANDERSON, JILLIAN M.<br>Scheduler                      | Quantity:                                                |                                                                                               |
| ANDERSON, JILLIAN M.<br>Requestor                      | DOES THIS EVENT REQUIRE CATERING<br>SERVICES?            |                                                                                               |
| Requirements                                           | Comments:                                                |                                                                                               |
|                                                        | Quantity:                                                |                                                                                               |
| Progress                                               | DOES THIS EVENT REQUIRE PARKING PASSES?                  |                                                                                               |
|                                                        | Comments:                                                |                                                                                               |
|                                                        | Quantity:                                                |                                                                                               |
|                                                        | IS AN EXTERNAL ORGANIZATION INVOLVED<br>WITH THIS EVENT? |                                                                                               |
|                                                        | Comments:                                                |                                                                                               |
|                                                        | Quantity:                                                |                                                                                               |
|                                                        |                                                          |                                                                                               |
|                                                        | □ IS THIS EVENT FREE AND OPEN TO THE PUBLIC?             |                                                                                               |
|                                                        | Comments:                                                |                                                                                               |
|                                                        | Quantity:                                                |                                                                                               |
|                                                        |                                                          |                                                                                               |

If any of these requirements apply to your event please check the box.

By Selecting any of these requirements you are providing CESO with information ONLY. Please include <u>Comments</u> such as specific names and organizations as well as <u>Quantities</u>.

CESO will **<u>NOT</u>** be placing catering orders or obtaining parking passes with this information.

If you have any questions, please contact your Event Contact within CESO.

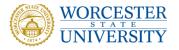

# **Creating an Event: Internal Event Comments**

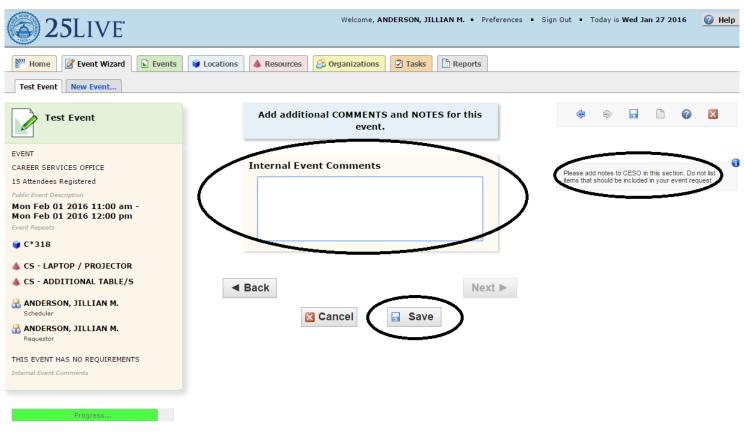

<u>Internal Event Comments</u>: This is a good place to put any additional information you want to share with the CESO Office that you have not already left in the Setup Instructions for the Event Location or Event Resource within the "View and Modify Occurrences" window.

You have now completed your reservation, click **"Save"** to save the event and it will alert your Event Contact.

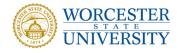

#### **Creating an Event: View Details**

| Image: Winder Image: Winder   Image: Winder Image: Winder                                                                                                    | 25LIVE                                                                                                    | Welcome, ANDERSON, JJ                                                                                                    | ILLIAN M. • Preferences • Sign Out • Today is Wed Jan 27 2016 🕜 Help                                                                                                    |
|----------------------------------------------------------------------------------------------------|----------------------------------------------------------------------------------------------------|----------------------------------------------------------------------------------------------------|----------------------------------------------------------------------------------------------------|
| EVENT   CAREER SERVICES OFFICE   15 Attendees Registered   More Event Options   Image: Services of 12016 11:00 am f   Image: Services of 12016 11:00 am f   Image: Services of 12016 11:00 am                                                                                                    | TEST EVENT New Event                                                                                                    | Your request has been submitted, plo                                                                                                    | ease wait on confirmation from CESO to Close 🔀                                                                                                    |
| <sup>C</sup> ANDERSON, JILLIAN M.         Scheduler           Event Tasks <sup>C</sup> ANDERSON, JILLIAN M.<br>Requestor           1 Active Notification Task                                                                                                    | CAREER SERVICES OFFICE<br>15 Attendees Registered<br>Mon Feb 01 2016 11:00 am -<br>Mon Feb 01 2016 12:00 pm<br>© C*318<br>& CS - LAPTOP / PROJECTOR | What's Next?         View Details         view the Event Details page for<br>event. The full range of actions<br>available to you from there.         Edit         Need to make some more edits<br>this event? Click this button to<br>editing.         Email         Email | More Event Options         this are       Print Confirmation         Image: Create "To Do"         Image: Create "To Do"         Image: Create "To Do"         Image: Create "To Do"         Image: Create "To Do"         Image: Create "To Do"         Image: Create To Do"         Image: Create To Do"         Image: Cr |
| Please have speakers as we will be showing a normal statement of the speakers as the speakers as the speakers | Scheduler<br>ANDERSON, JILLIAN M.<br>Requestor<br>THIS EVENT HAS NO REQUIREMENTS<br>Please have speakers as we will be showing a<br>movie           |                                                                                                    | Add to Starred?                                                                                                    |

Click <u>Add to Starred.</u> This event will then appear in the "Your Starred Events" Section on your dashboard for easy access.

Click <u>View Details</u> to confirm room assignment and event details/resources.

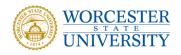

2

# **Creating an Event: Confirming Event**

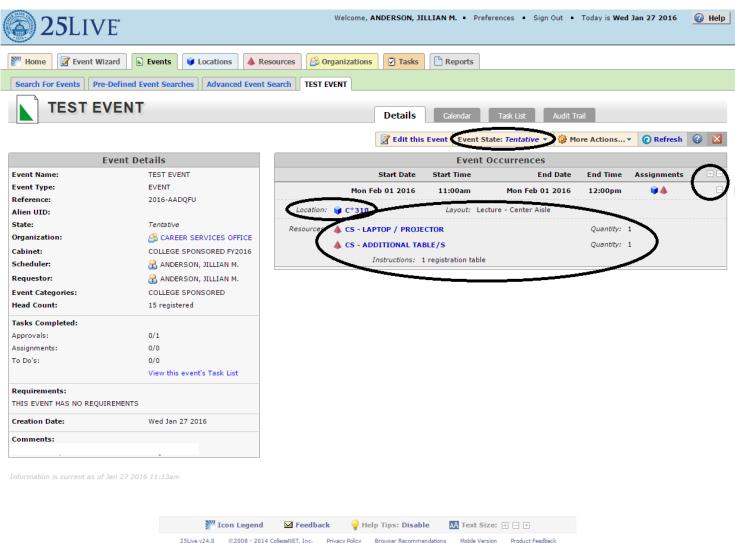

Click the '+' sign to expand the event details for each date. Check to make sure everything is correct, and that you have a room(s), indicated by a blue box, assigned to all your dates and that your resources, indicated by a red triangle, are correct.

Your <u>Event State</u> will be <u>Tentative</u>, however, your space will be held. Once your Event Contact reviews your request, and if necessary, contacts you regarding any questions or resources, your <u>Event State</u> will be changed to <u>Confirmed</u> and you will receive an email.

Check that the Requestor, Scheduler, Comments, and Description are all correct.

If you are satisfied that everything is complete, click the red 'x' in the upper right corner to close the saved event.

If you need to make changes, click <u>Edit this Event</u> and go to the appropriate section to make changes. Once your event has been successfully saved, click <u>View Details</u> again to confirm.

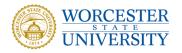

# YOU ARE DONE!

If you have any questions or need to change anything within your reservation after it has been confirmed please contact the CESO customer service line at 508-929-8237 / x8237 or you may also contact your Event Contact.

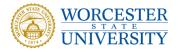